# **Bedienungsanleitung**

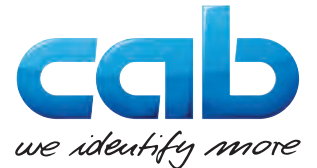

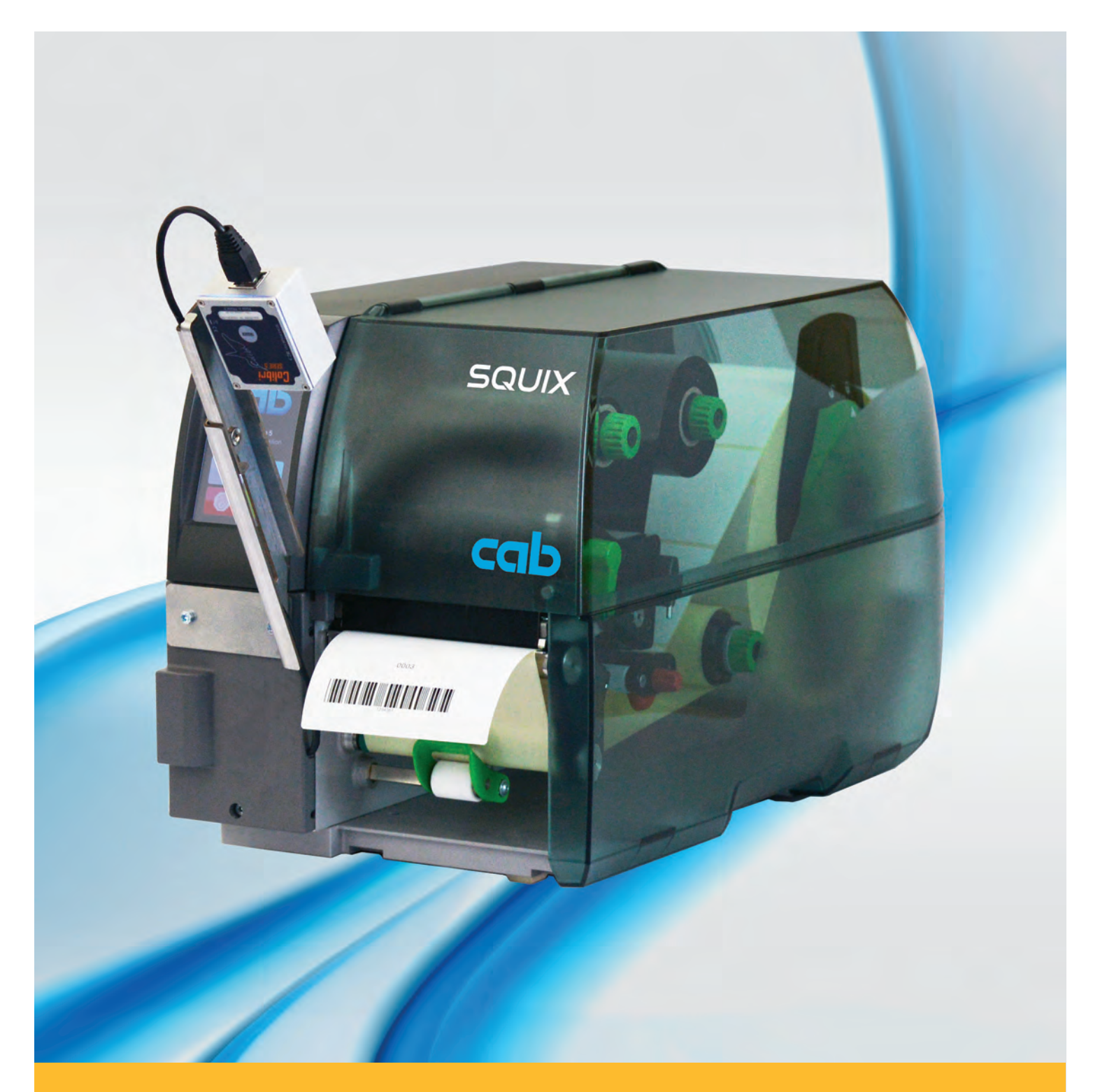

# Barcodeprüfgerät CC100

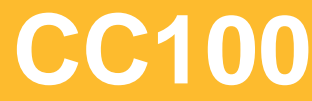

# **2 2 Bedienungsanleitung für folgende Produkte**

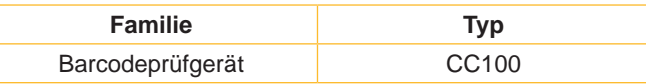

#### **Ausgabe:** 04/2017 - **Art.-Nr.** 9003043 **Urheberrecht**

Diese Dokumentation sowie Übersetzungen hiervon sind Eigentum der cab Produkttechnik GmbH & Co KG.

Das Reproduzieren, Verarbeiten, Vervielfältigen oder Verbreiten im Ganzen oder in Teilen zu anderen Zwecken als der Verfolgung der ursprünglichen bestimmungsgemäßen Verwendung erfordert die vorherige schriftliche Genehmigung der cab.

#### **Warenzeichen**

Windows ist ein eingetragenes Warenzeichen der Microsoft Corporation.

#### **Redaktion**

Bei Fragen oder Anregungen bitte an cab Produkttechnik GmbH & Co KG Adresse Deutschland wenden.

#### **Aktualität**

Durch die ständige Weiterentwicklung der Geräte können Abweichungen zwischen der Dokumentation und dem Gerät auftreten.

Die aktuelle Ausgabe ist zu finden unter www.cab.de.

#### **Geschäftsbedingungen**

Lieferungen und Leistungen erfolgen zu den Allgemeinen Verkaufsbedingungen der cab.

### **Inhaltsverzeichnis**

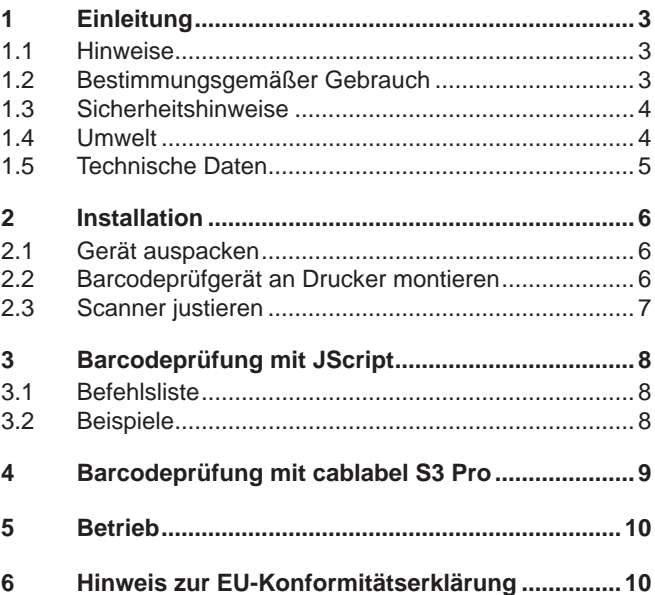

#### **Deutschland**

cab Produkttechnik GmbH & Co KG Postfach 1904 D-76007 Karlsruhe Wilhelm-Schickard-Str. 14 D-76131 Karlsruhe Telefon +49 721 6626-0 Telefax +49 721 6626-249 www.cab.de info@cab.de

#### **Frankreich**

cab technologies s.a.r.l. F-67350 Niedermodern Téléphone +33 388 722 501 www.cab.de/fr info.fr@cab.de

#### **USA**

cab Technology Inc. Tyngsboro MA, 01879 Phone +1 978 649 0293 www.cab.de/us info.us@cab.de

#### **Asien**

cab Technology Co., Ltd.<br>希爱比科技股份有限公司 Junghe, Taipei, Taiwan Phone +886 2 8227 3966

www.cab.de/tw info.asia@cab.de

**China**  cab (Shanghai)Trading Co., Ltd.<br>铠博(上海)贸易有限公司 Phone +86 21 6236-3161 www.cab.de/cn

info.cn@cab.de

# <span id="page-2-0"></span>**2 1 Einleitung 3**

# **1.1 Hinweise**

<span id="page-2-1"></span>Wichtige Informationen und Hinweise sind in dieser Dokumentation folgendermaßen gekennzeichnet:

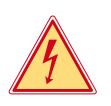

# **Gefahr!**

**Macht auf eine außerordentliche große, unmittelbar bevorstehende Gefahr für Gesundheit oder Leben durch gefährliche elektrische Spannung aufmerksam.**

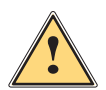

#### **Macht auf eine Gefährdung mit hohem Risikograd aufmerksam, die, wenn sie nicht vermieden wird, den Tod oder eine schwere Verletzung zur Folge hat.**

**Gefahr!**

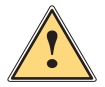

**Warnung!**<br>I Macht auf eine Gefährdung mit mittlerem Risikograd aufmerksam, die, wenn sie nicht vermieden wird, den<br>Ind oder eine schwere Verletzung zur Folge baben kann **Tod oder eine schwere Verletzung zur Folge haben kann.**

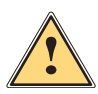

# **Vorsicht!**

**Macht auf eine Gefährdung mit niedrigem Risikograd aufmerksam, die, wenn sie nicht vermieden wird, eine geringfügige oder mäßige Verletzung zur Folge haben kann.**

# **! Achtung!**

Umwelt!

**Macht auf mögliche Sachbeschädigung oder einen Qualitätsverlust aufmerksam.**

# **i Hinweis!**

**Ratschläge zur Erleichterung des Arbeitsablaufs oder Hinweis auf wichtige Arbeitsschritte.**

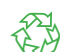

Tipps zum Umweltschutz.

- $\blacktriangleright$  Handlungsanweisung
- Verweis auf Kapitel, Position, Bildnummer oder Dokument.
- \* Option (Zubehör, Peripherie, Sonderausstattung).
- *Zeit* Darstellung im Display.

# **1.2 Bestimmungsgemäßer Gebrauch**

• Das Gerät ist ausschließlich als Peripheriegerät für cab-Drucker der SQUIX-Serie zum Prüfen gedruckter Linearund 2D-Codes bestimmt. Auf jedem Etikett darf sich nur ein Barcode befinden. Eine andersartige oder darüber hinausgehende Benutzung ist nicht bestimmungsgemäß. Für aus missbräuchlicher Verwendung resultierende Schäden haftet der Hersteller/Lieferant nicht; das Risiko trägt allein der Anwender.

# **! Achtung!**

**Zum Betrieb des Barcodeprüfgerätes ist mindestens die Version 5.04 der Drucker-Firmware erforderlich.**

- Das Gerät ist nach dem Stand der Technik und den anerkannten sicherheitstechnischen Regeln gefertigt. Dennoch können bei der Verwendung Gefahren für Leib und Leben des Benutzers oder Dritter bzw. Beeinträchtigungen des Gerätes und anderer Sachwerte entstehen.
- Das Gerät darf nur in technisch einwandfreiem Zustand sowie bestimmungsgemäß, sicherheits- und gefahrenbewusst unter Beachtung der Bedienungsanleitung benutzt werden.
- Zur bestimmungsgemäßen Verwendung gehört auch das Beachten der Bedienungsanleitung, einschließlich der vom Hersteller gegebenen Wartungsempfehlungen/-vorschriften.

**i Hinweis! Alle Dokumentationen sind aktuell auch im Internet abrufbar.**

# <span id="page-3-0"></span>**4 1 [Einleitung](#page-2-1) 4**

### **1.3 Sicherheitshinweise**

- Vor der Montage oder Demontage des Barcodeprüfgerätes vom Netz trennen.
- Keine Warnhinweis-Aufkleber entfernen, sonst können Gefahren nicht erkannt werden.
- Das Gerät darf nur in einer trockenen Umgebung betrieben und keiner Nässe (Spritzwasser, Nebel, etc.) ausgesetzt werden.
- Gerät nicht in explosionsgefährdeter Atmosphäre betreiben.
- Gerät nicht in der Nähe von Hochspannungsleitungen betreiben.
- Nur die in dieser Bedienungsanleitung beschriebenen Handlungen ausführen. Weiterführende Arbeiten dürfen nur von geschultem Personal oder Servicetechnikern durchgeführt werden.
- Unsachgemäße Eingriffe an elektronischen Baugruppen und deren Software können Störungen verursachen.
- Auch andere unsachgemäße Arbeiten oder Veränderungen am Gerät können die Betriebssicherheit gefährden.
- Servicearbeiten immer in einer qualifizierten Werkstatt durchführen lassen, die die notwendigen Fachkenntnisse und Werkzeuge zur Durchführung der erforderlichen Arbeit besitzt.

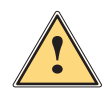

戏

**1 Warnung!**<br>
Dies ist eine Einrichtung der Klasse A. Die Einrichtung kann im Wohnbereich Funkstörungen verursachen.<br>
In diesem Fall kann vom Betreiber verlangt werden, angemessene Maßnahmen durchzuführen. **In diesem Fall kann vom Betreiber verlangt werden, angemessene Maßnahmen durchzuführen.**

# **1.4 Umwelt**

Altgeräte enthalten wertvolle recyclingfähige Materialien, die einer Verwertung zugeführt werden sollen.

Getrennt vom Restmüll über geeignete Sammelstellen entsorgen.

Durch modulare Bauweise des Druckers ist das Zerlegen in seine Bestandteile problemlos möglich.

- $\blacktriangleright$  Teile dem Recycling zuführen.
- Elektronikplatine an die öffentlich-rechtlichen Entsorgungsträger oder den Vertreiber zurück geben.

# <span id="page-4-0"></span>**4 5 1 [Einleitung](#page-2-1)**

# **1.5 Technische Daten**

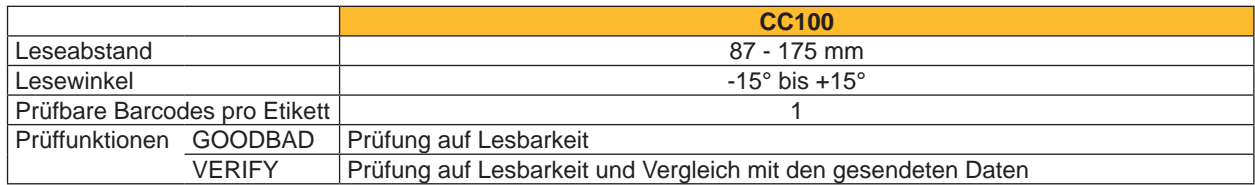

Tabelle 1 Technische Daten

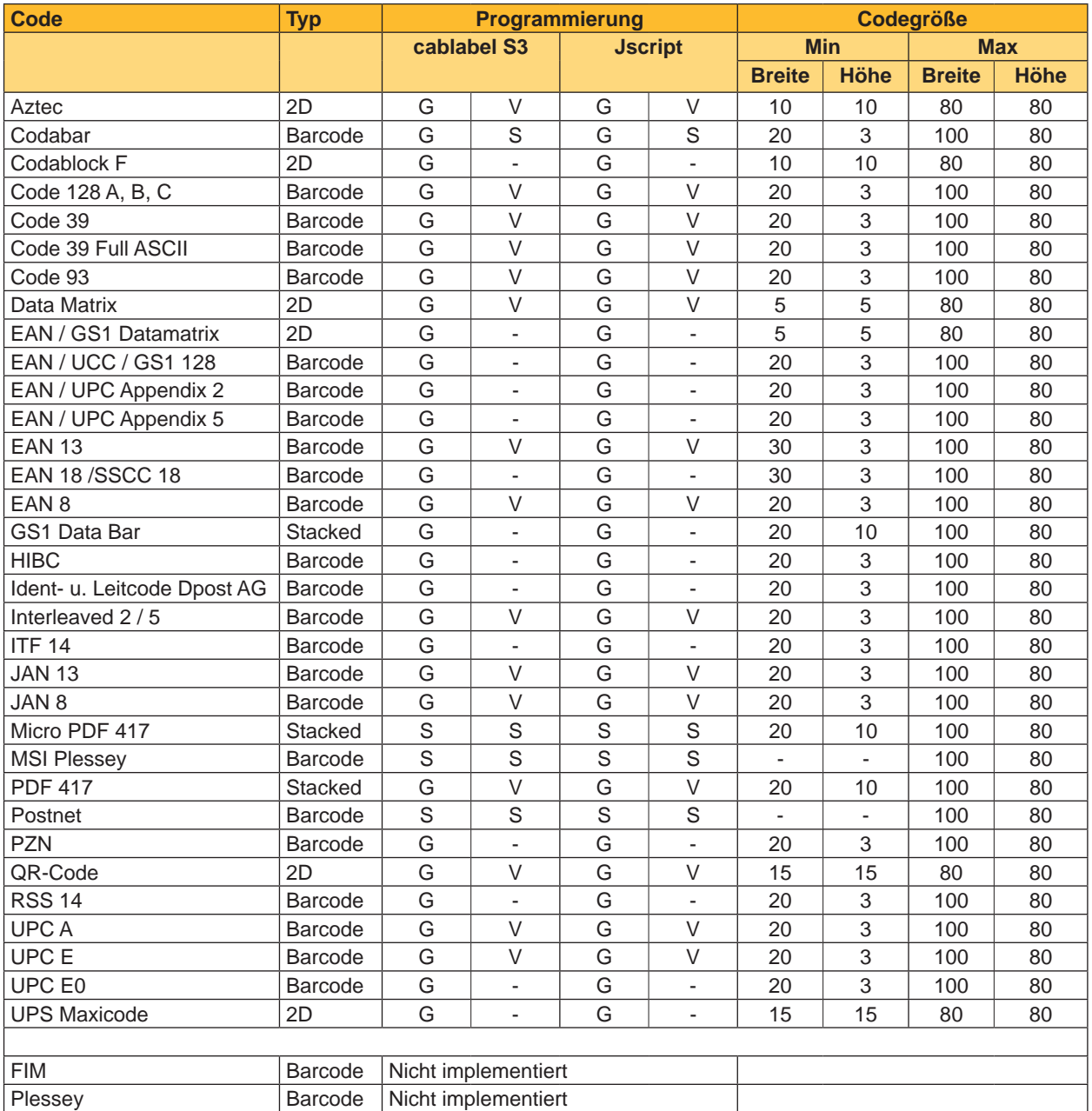

G ... Goodbad

V ... Verify

S ... Spezifische Konfiguration erforderlich

Tabelle 2 Abhängigkeit der Funktionalität von den Codeparametern

# <span id="page-5-0"></span>**6 2 Installation 6**

# **2.1 Gerät auspacken**

- <span id="page-5-1"></span>Gerät auf Transportschäden prüfen.
- $\blacktriangleright$  Lieferung auf Vollständigkeit prüfen.

Lieferumfang:

- Barcodeprüfgerät CC100
- Bedienungsanleitung
- User's Manual Colibri incl. CD
- USB-Kabel Konfiguration Scanner

**i Hinweis! Bewahren Sie die Originalverpackung für spätere Transporte auf.**

# **! Achtung!**

**Beschädigung des Geräts und der Druckmaterialien durch Feuchtigkeit und Nässe.**

▶ Etikettendrucker mit Barcodeprüfgerät nur an trockenen und vor Spritzwasser geschützten Orten **aufstellen.**

# **2.2 Barcodeprüfgerät an Drucker montieren**

# **! Achtung!**

▶ Vor der Montage oder Demontage des Barcodeprüfgeräts Drucker vom Netz trennen.

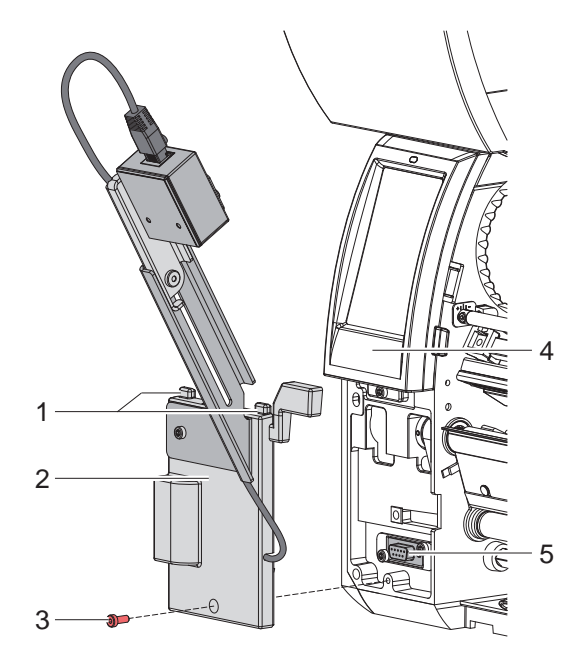

Bild 1 Barcodeprüfgerät montieren

- 1. Barcodeprüfgerät (2) mit den oberen Führungen (1) unter das Bedienfeld (4) des Druckers stecken.
- 2. Barcodeprüfgerät (2) an den Drucker andrücken und dabei darauf achten, dass der SUB-D9-Stecker des Barcodeprüfgeräts in die Peripherieschnittstelle (5) des Druckers geführt wird.
- 3. Schraube (3) einsetzen und anziehen.

# <span id="page-6-0"></span>**6 2 [Installation](#page-5-1) 7**

# **2.3 Scanner justieren**

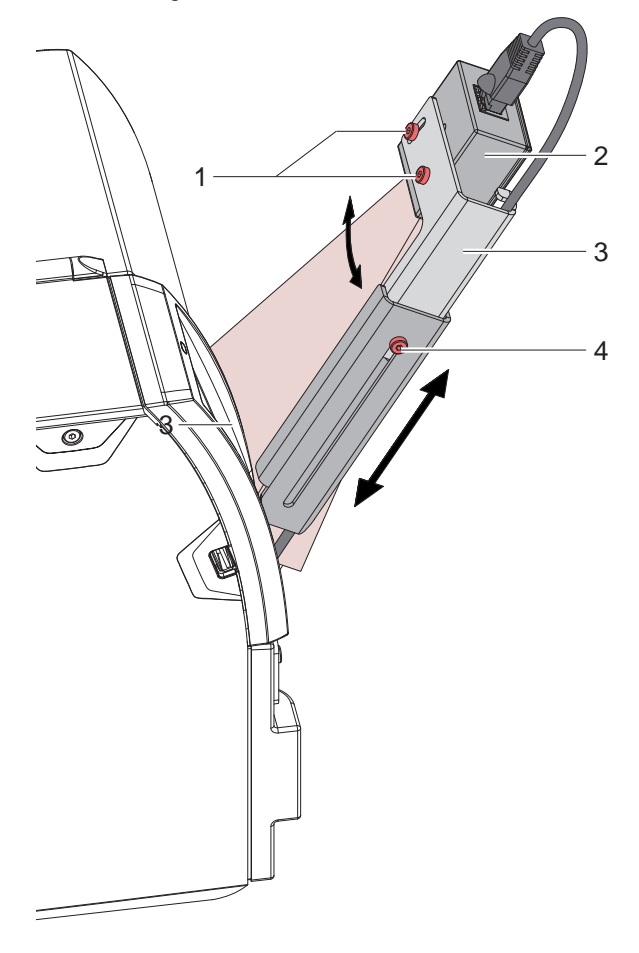

Bild 2 Abstand und Winkel einstellen

Zur Anpassung an den zu prüfenden Barcode lässt sich der Scanner verstellen :

#### **Einstellung des Abstands zum Etikett**

- zur Anpassung an die Größe und Auflösung des Barcodes
- $\blacktriangleright$  Schraube (4) lösen.
- ▶ Oberen Teil des Scannerhalters (3) mit Scanner verschieben.
- $\triangleright$  Schraube (4) anziehen.

#### **Einstellung des Winkels**

- zur Anpassung an die Lage kleinerer Barcodes auf dem Etikett
- $\blacktriangleright$  2 Schrauben (1) lösen.
- $\blacktriangleright$  Scanner (2) drehen.
- $\blacktriangleright$  2 Schrauben (1) anziehen.

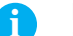

### **i Hinweis!**

**Der Zeitpunkt der Prüfung während des Etikettenvorschubs ist programmierbar Programmieranleitung.**

# <span id="page-7-0"></span>**8 3 Barcodeprüfung mit JScript 8**

### **3.1 Befehlsliste**

#### **+VERIFYn**

Optionaler Parameter für im Drucker implementierte Barcodes. Mit diesem Parameter wird ein Vergleich des Barcodeinhalts mit den gesendeten Daten veranlasst. «n» Offset für den Lesebeginn zum Anfang des Barcodes in Y-Richtung.

#### **+GOODBADn**

Optionaler Parameter für im Drucker implementierte Barcodes. Mit diesem Parameter wird eine Prüfung der Lesbarkeit des Barcodes ohne Prüfung des Inhalts veranlasst. «n» Offset für den Lesebeginn zum Anfang des Barcodes in Y-Richtung.

#### **,GOODBADn**

Optionaler Parameter für grafische Barcodes.

Mit diesem Parameter wird eine Prüfung der Lesbarkeit des Barcodes ohne Prüfung des Inhalts veranlasst. Wird hauptsächlich mit Windows-Treiber verwendet.

«n» Offset für den Lesebeginn zum Anfang des Barcodes in Y-Richtung.

## **3.2 Beispiele**

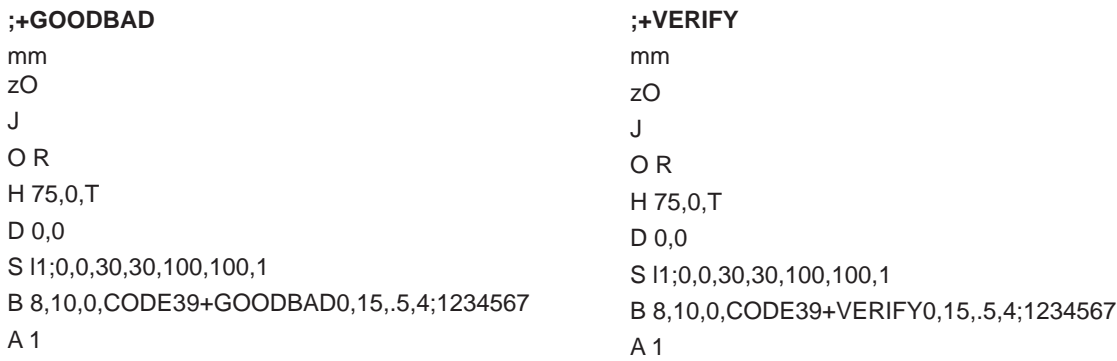

```
;,GOODBAD »
mm
zO
J
O R
H 75,0,T
D 0,0
S l1;0,0,30,30,100,100,1
I 10,10,0,1,1,GOODBAD0;PICT1
A 1
```
# <span id="page-8-0"></span>**8 4 Barcodeprüfung mit cablabel S3 Pro 9**

Um das Barcodeprüfgerät mit cablabel S3 Pro zu nutzen :

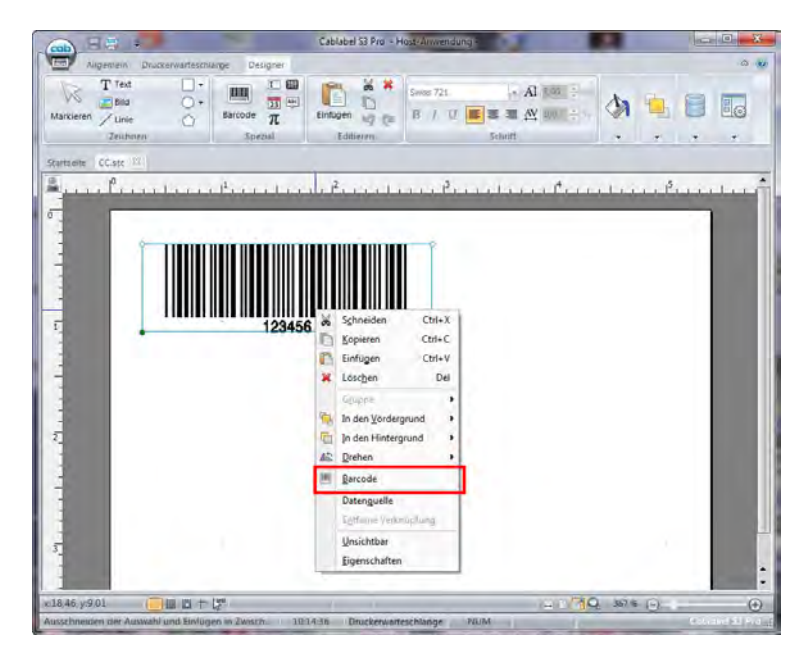

Bild 3 Barcodeprüfung in cablabel S3 Pro

▶ Auf Barcode mit rechter Maustaste klicken und "Barcode" auswählen.

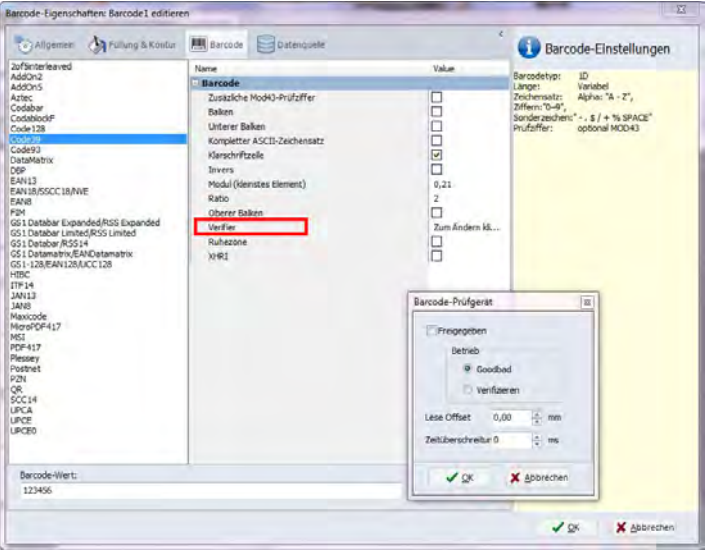

Bild 4 Barcodeprüfung in cablabel S3 Pro

- $\blacktriangleright$  Auf "Verifier" klicken.
- **>** Parameter "Freigegeben" aktivieren.
- ▶ Betriebsmodus "Goodbad" oder "Verifizieren" wählen.
- ▶ Bei Bedarf Lese-Offset einstellen.

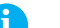

**i Hinweis! Für im Drucker implementierte Barcodes sind beide Überprüfungsmodi verfügbar. Für grafische Barcodes kann nur der Modus "Lesbarkeit" genutzt werden.**

# <span id="page-9-0"></span>**10 5 Betrieb 10**

- $\blacktriangleright$  Transferfolie und Etiketten einlegen  $\triangleright$  Drucker-Bedienungsanleitung.
- ▶ Computer- und Netzanschluss herstellen.
- Drucker einschalten.
- Beim Betrieb im Spendemodus drücken. Der Drucker führt einen Synchronisationslauf aus. Die dabei an der Spendekante abgelösten Etiketten entnehmen.
- $\blacktriangleright$  Druckauftrag senden. Das erste Etikett wird gedruckt. Wenn der zu prüfende Barcode den Scanbereich erreicht, wird der Scanner zugeschaltet.
- Ist das Prüfergebnis positiv, wird das nächste Etikett gedruckt. im Spendemodus muss das Etikett vor dem nächsten Druck aus der Spendeposition entnommen werden.
- Im Falle eines negativen Prüfergebnisses erscheint die Fehlermeldung *Scan negativ*. Nach Abnahme des fehlerhaften Etiketts kann der Druck mit *Wiederholen* erneut gestartet werden.

# **6 Hinweis zur EU-Konformitätserklärung**

Das Barcodeprüfgerät CC100 entspricht den einschlägigen grundlegenden Sicherheits- und Gesundheitsanforderungen der EU-Richtlinien:

- Richtlinie 2014/30/EU über die elektromagnetische Verträglichkeit
- Richtlinie 2011/65/EU zur Beschränkung der Verwendung bestimmter gefährlicher Stoffe in Elektro- und Elektronikgeräten

#### **EU-Konformitätserklärung**

[https://www.cab.de/media/pushfile.cfm?file=2](https://www.cab.de/media/pushfile.cfm?file=2900)900

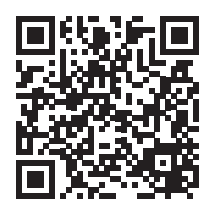